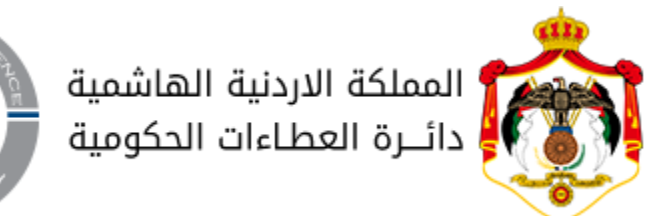

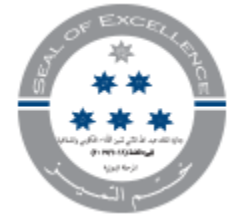

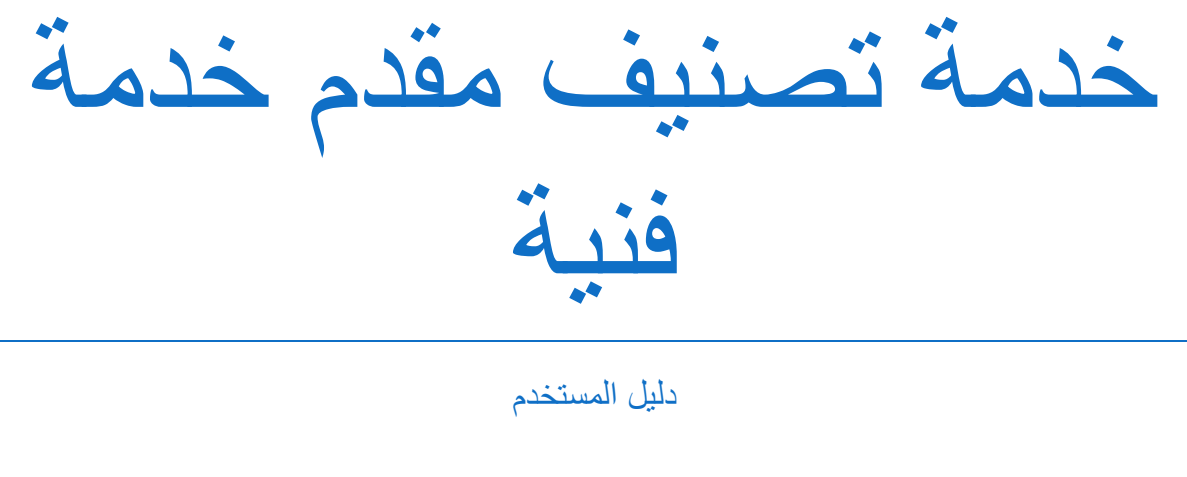

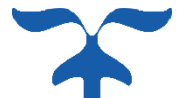

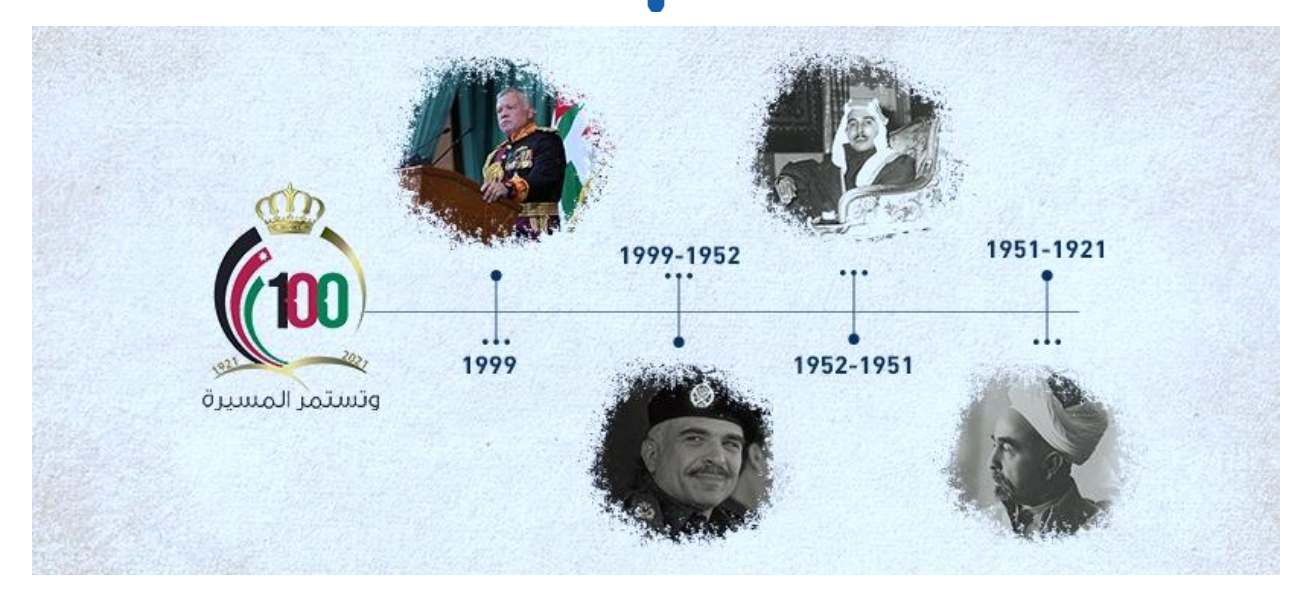

2023 Copyright 2023 Electronic File for Software (www.e-file.jo)

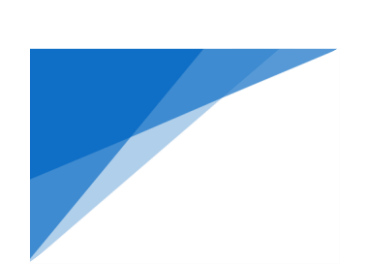

# .1 **تصنيف مقدم خدمة فنية – ألول مرة**

هذه الخدمة تهدف لتسهيل خدمة **تصنيف مقدم خدمة فنية ألول مرة )شركة / مؤسسة(** 

- .1.1 خطوات تقديم الطلب:
- 1( **تسجيل الدخول باستخدام )تطبيق سند( واختيار الخدمة:**

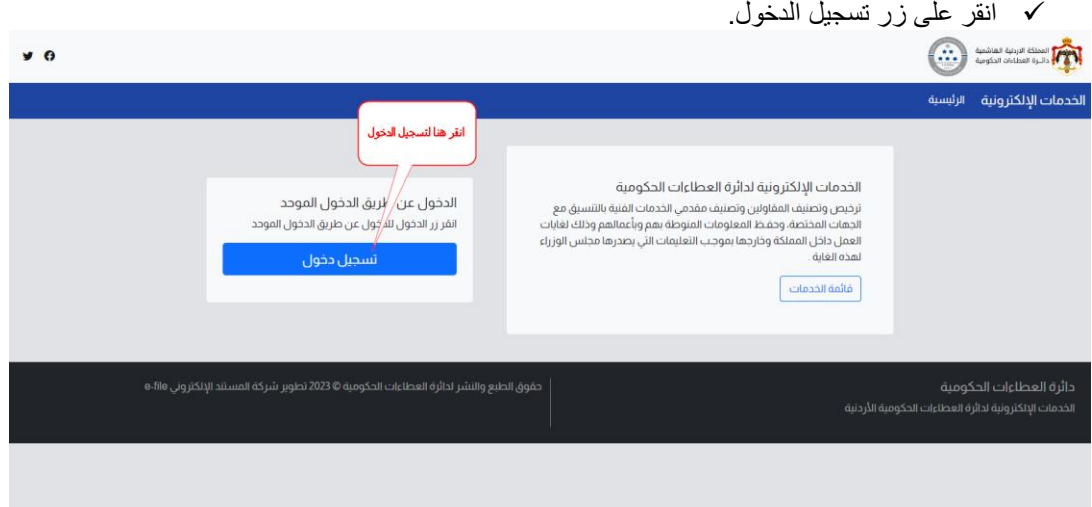

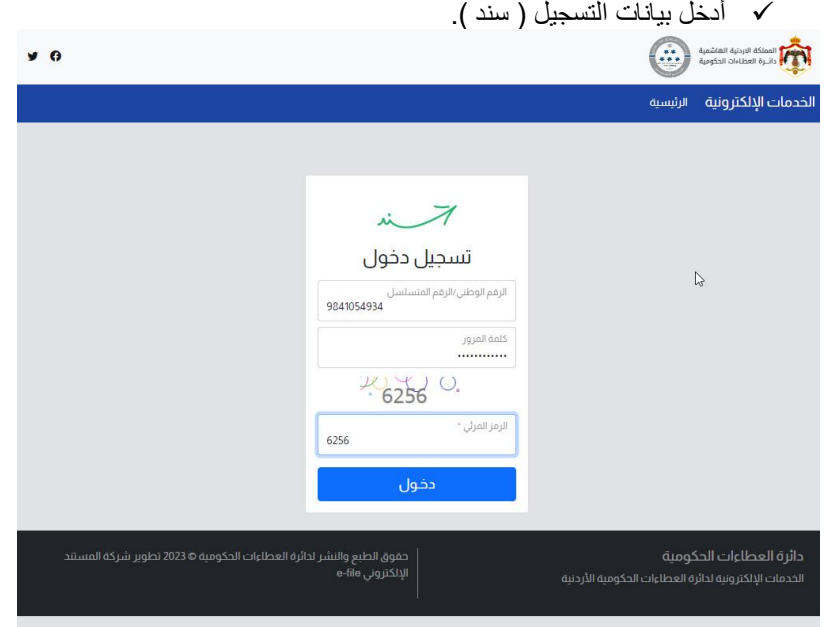

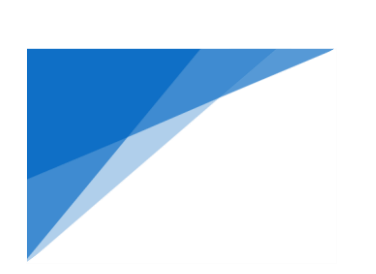

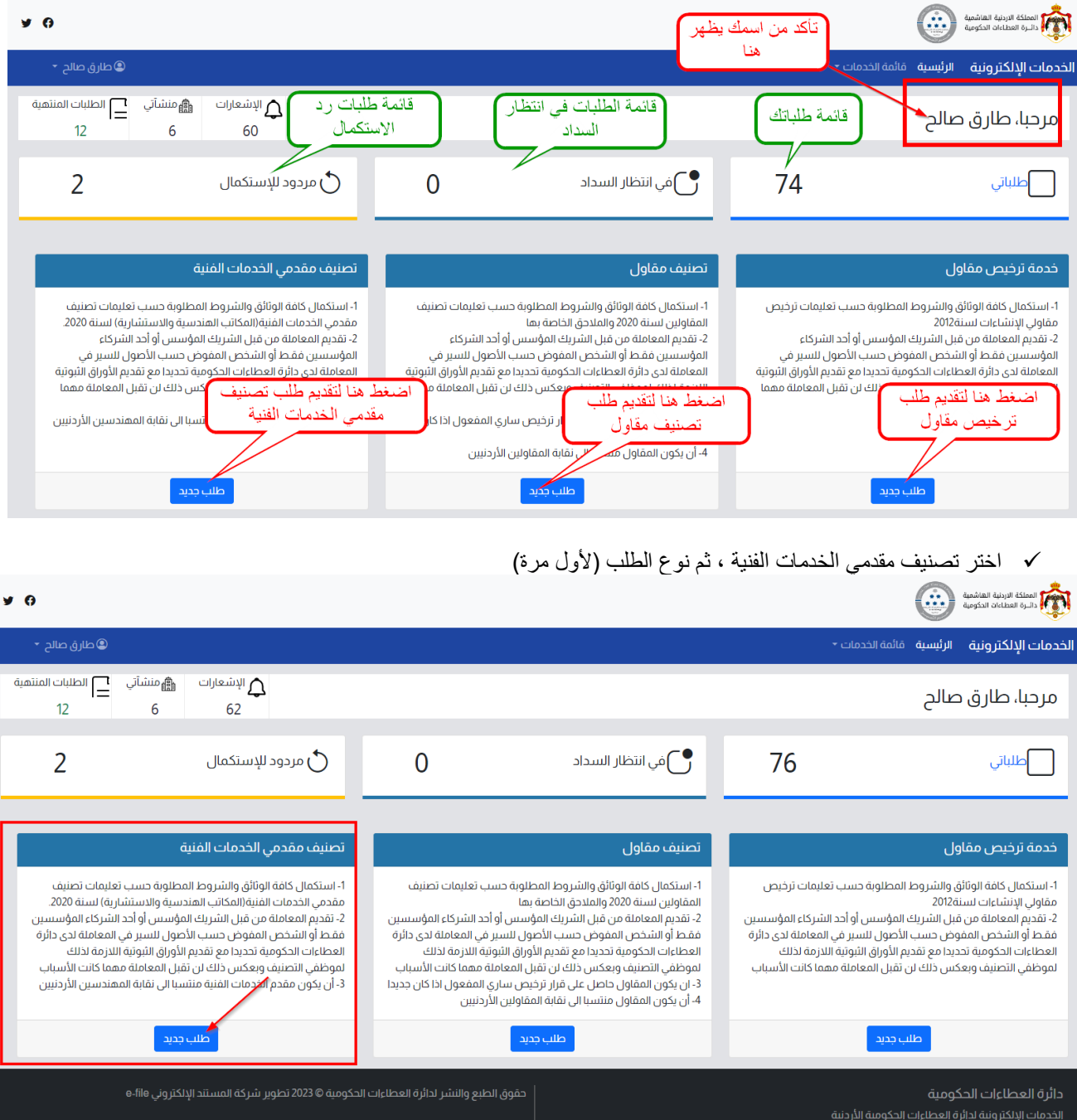

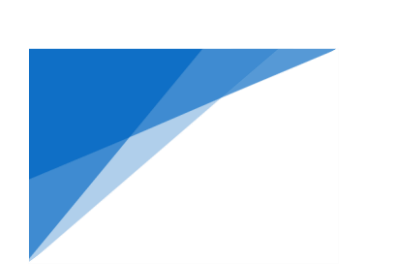

2) ا**ختيار الخدمة:** ستظهر لك شاشة تقديم الطلب كما هو موضح الشكل التالي ، اختر نوع الطلب (لأول مرة) ، ثم اختر المنشاة المطلوب من قائمة المنشآت )**يجب تفعيل المنشأة ألول مرة الخطوات ص 16**( ، اضغط على تحقق من المنشأة

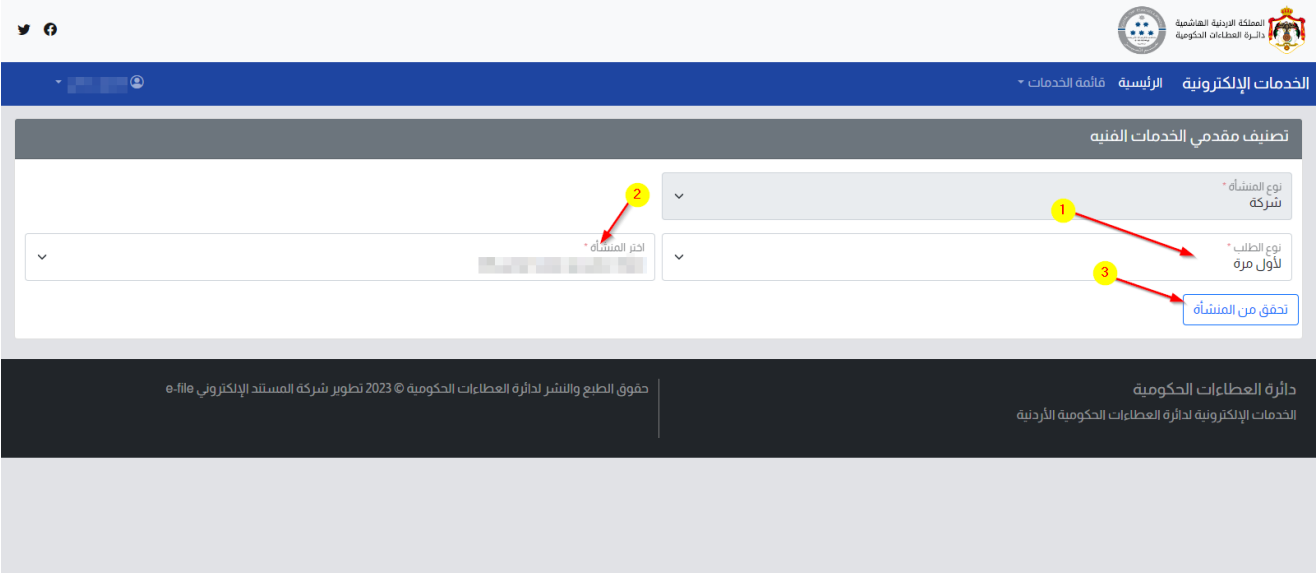

3( بعد التحقق بنجاح ستظهر لك تفاصيل المنشأة ، اضغط التالي

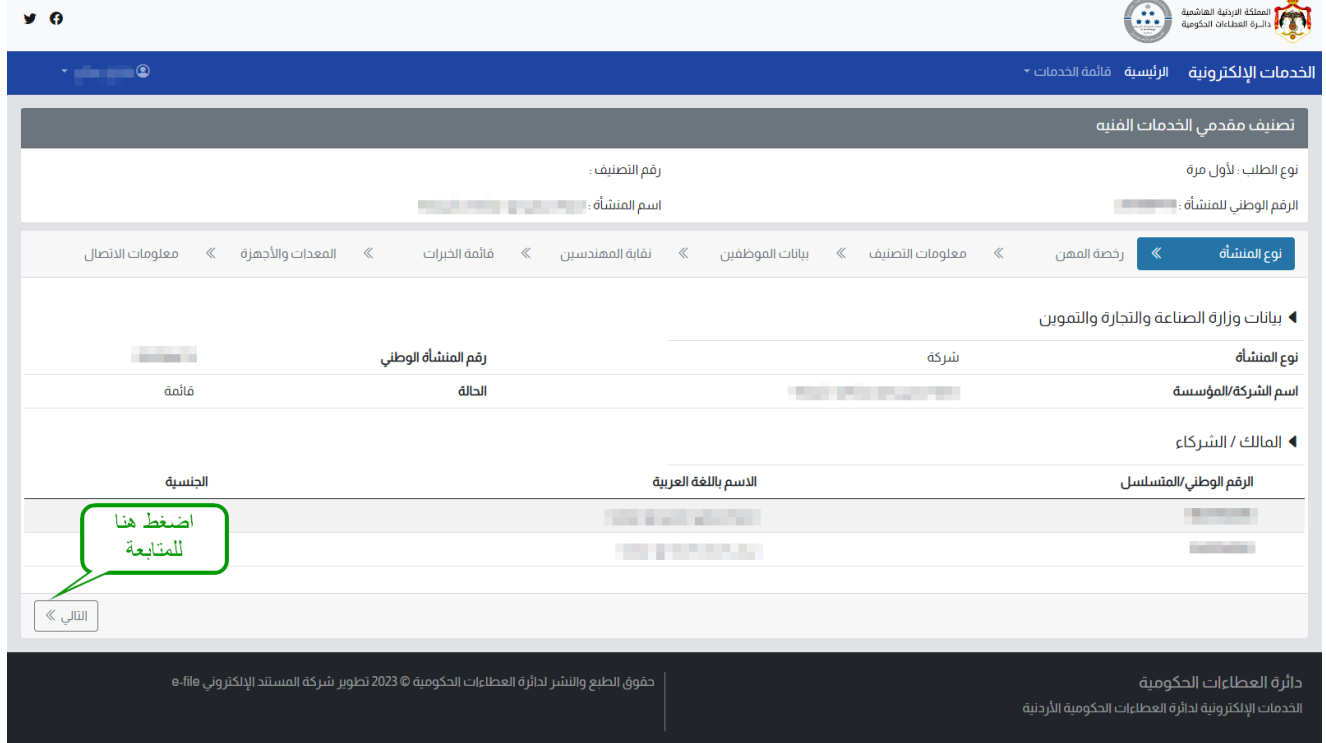

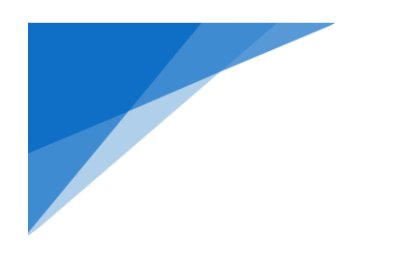

4) رخصة المهن: ✓ اختر جهة إصدار الرخصة ، ثم اضغط على )تحقق من جهة االصدار(

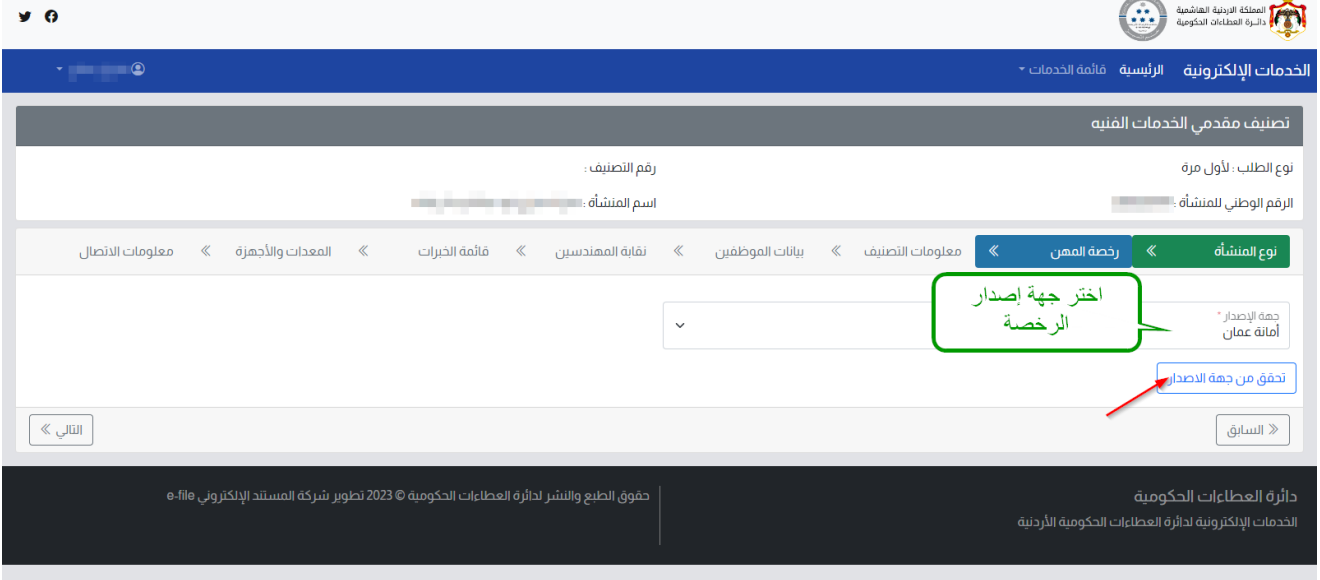

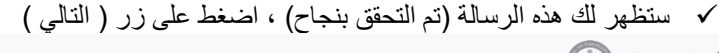

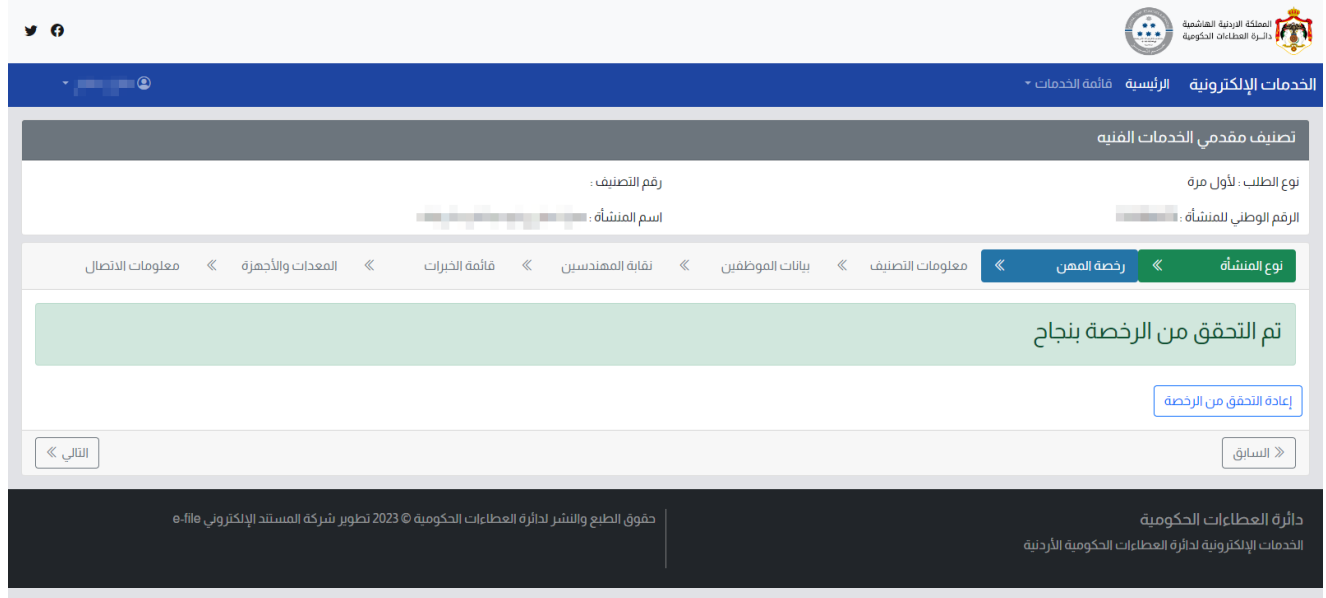

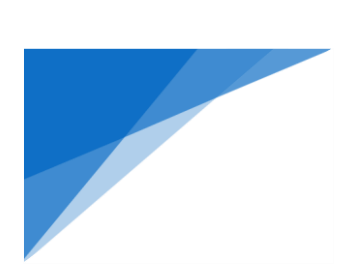

### 5( معلومات التصنيف المطلوب: ✓ اضغط على زر ) إضافة تصنيف (.

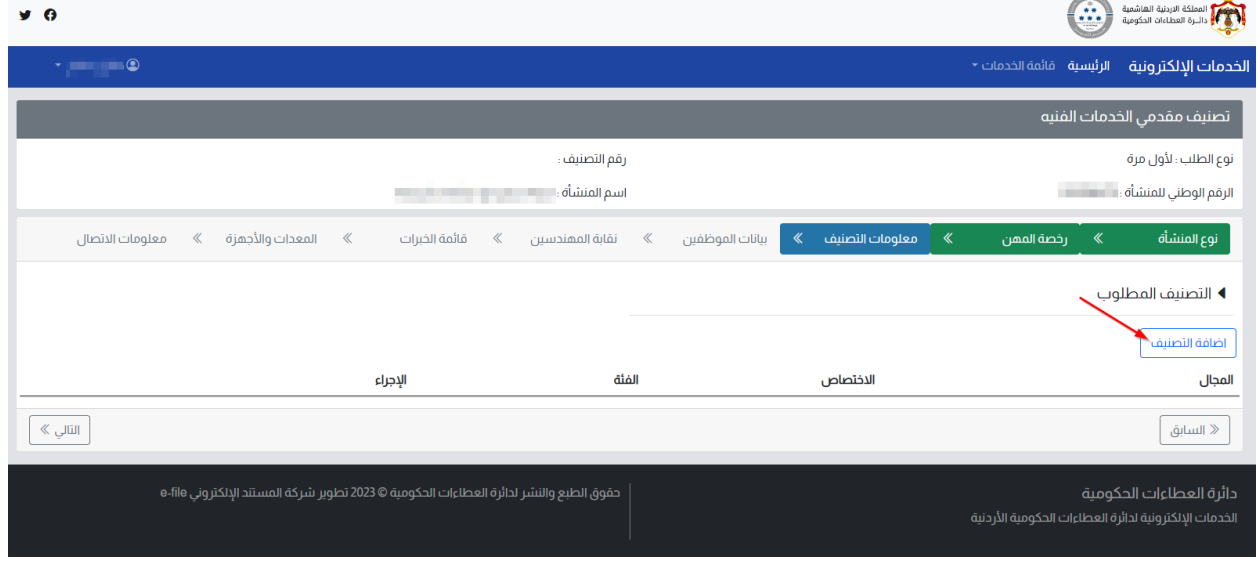

#### ✓ امأل معلومات التصنيف المطلوب يمكن تكرار العملية حسب الحاجة

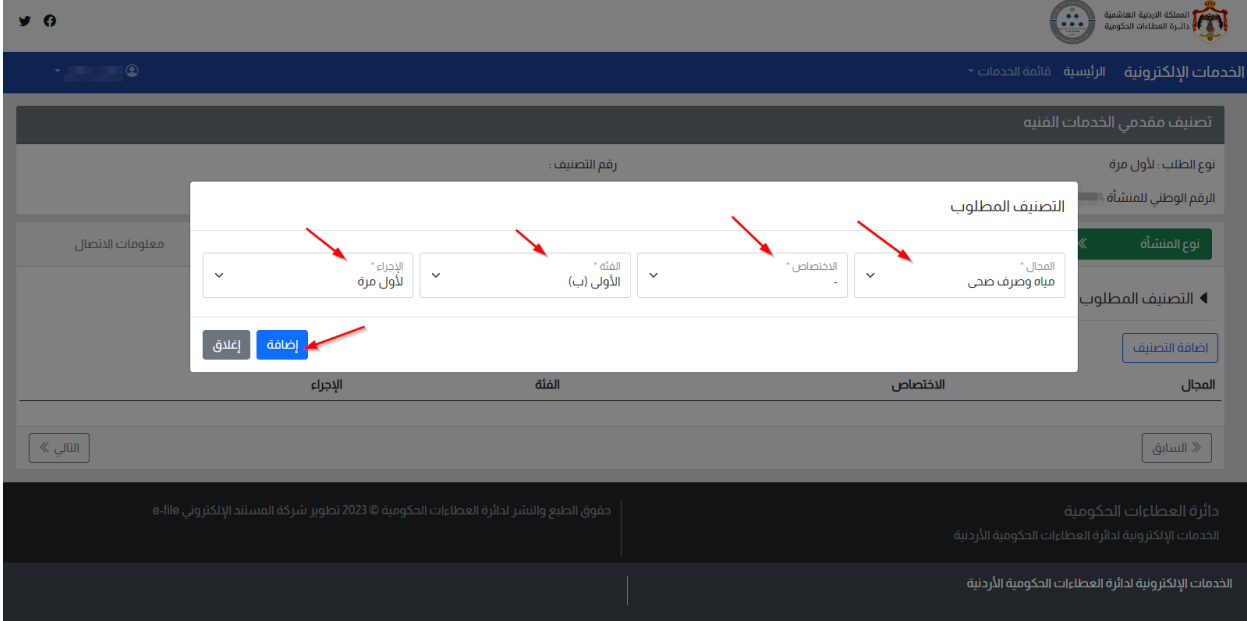

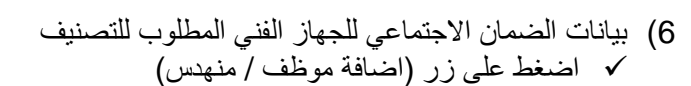

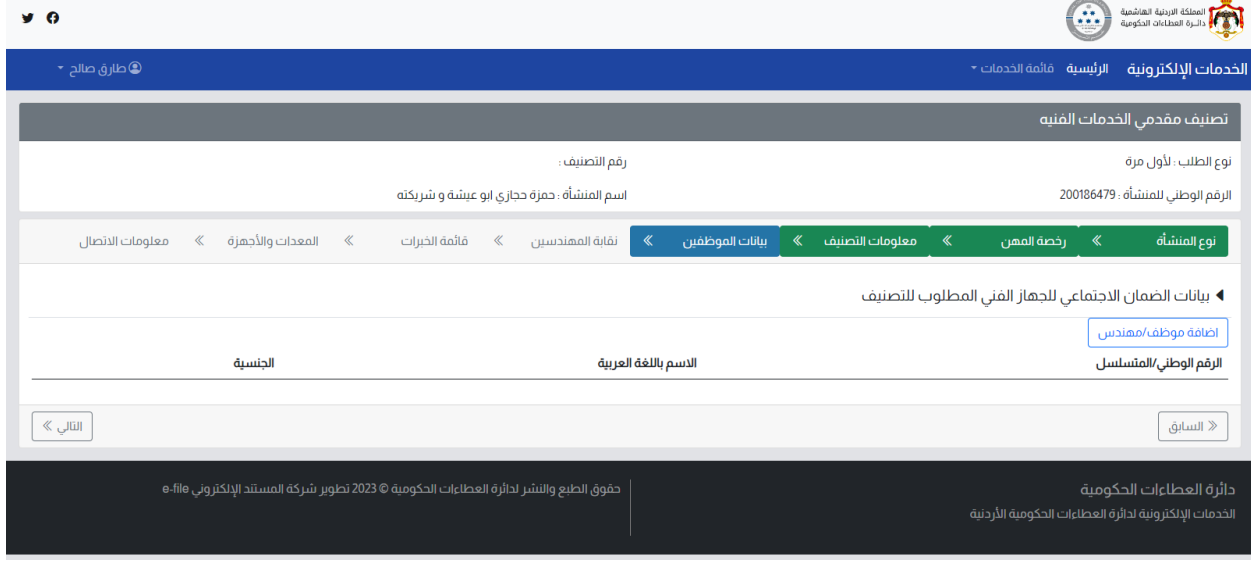

#### √ املأ بيانات الشخص ، ثم اضغط على زر (اضافة شخص)

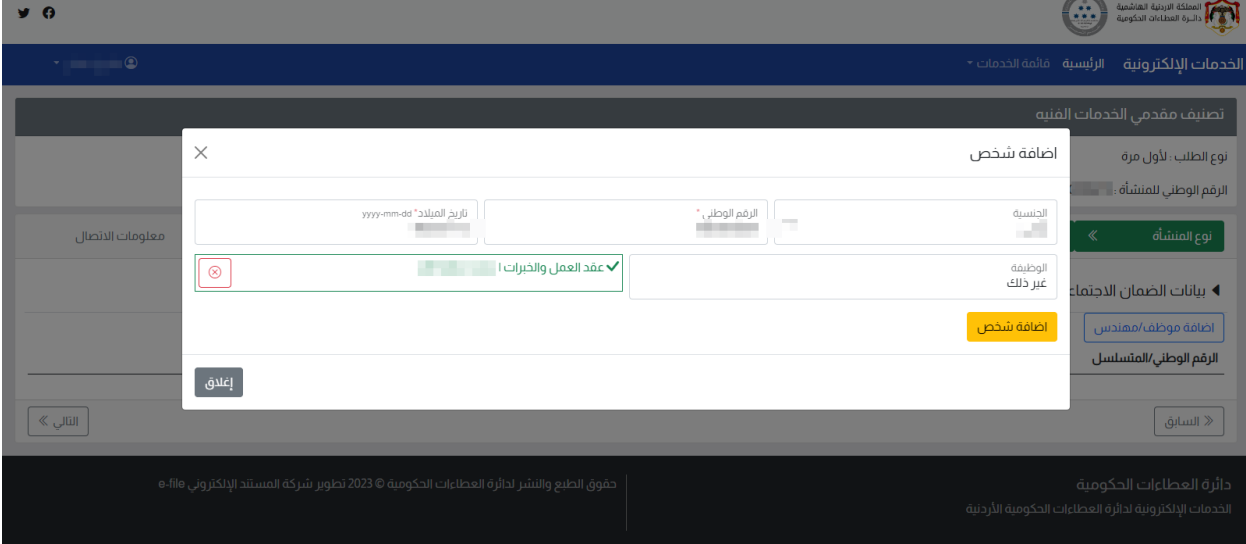

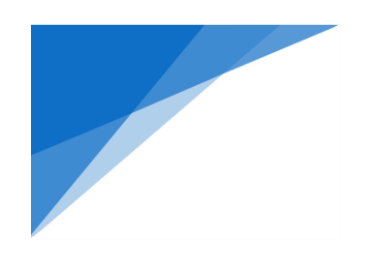

√ سيتم عرض بيانات الشخص المضاف ، كرر العملية في حال وجود أكثر من شخص<br>الحُمَّا المنافسين (بَيْنَ)

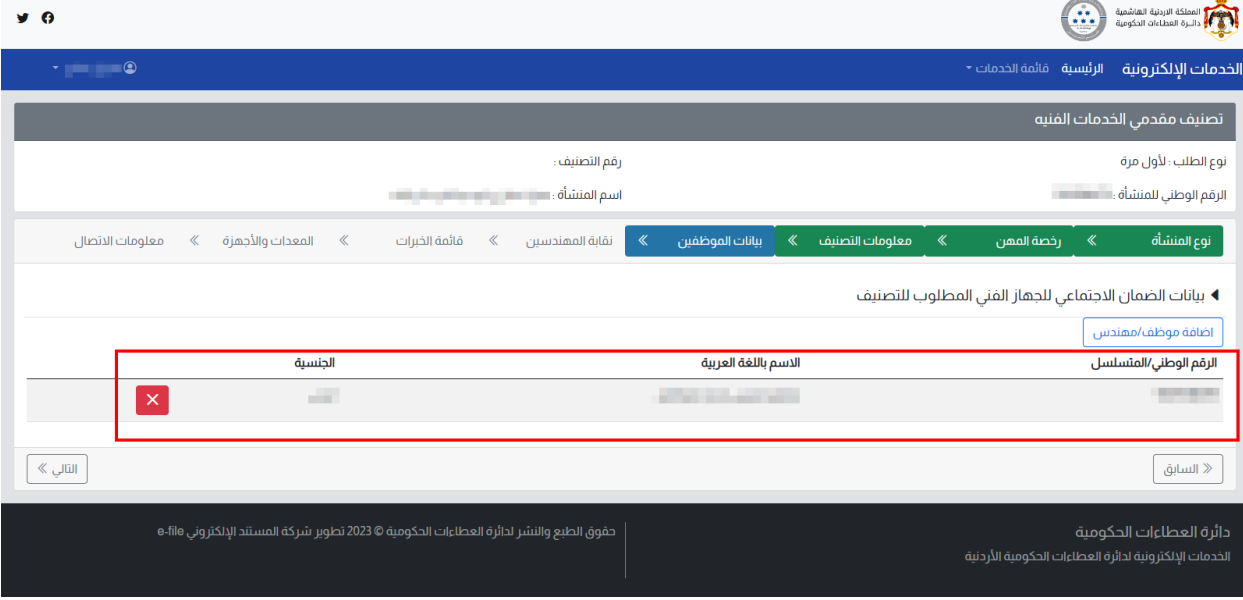

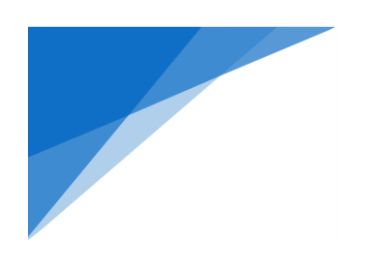

#### 7( نقابة المهندسين:

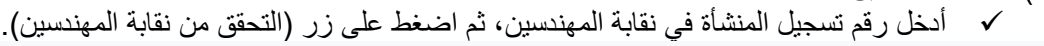

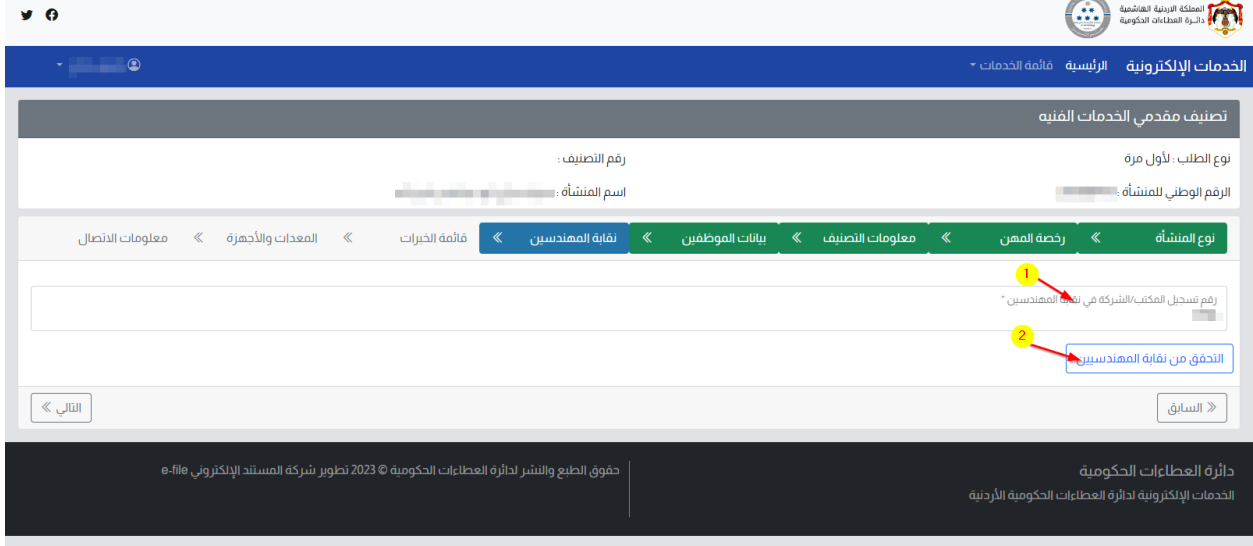

√ ستظهر قائمة الموظفين ، املأ مجال و تخصص المهندسين كما هو مبين في الشكل، ثم اضغط على زر (التالي). المملكة الاردنية الهاشمية<br>المحكم المملكة الاردنية الهاشمية<br>المحكم السرة العطاءات الحكومية  $9<sub>o</sub>$ 

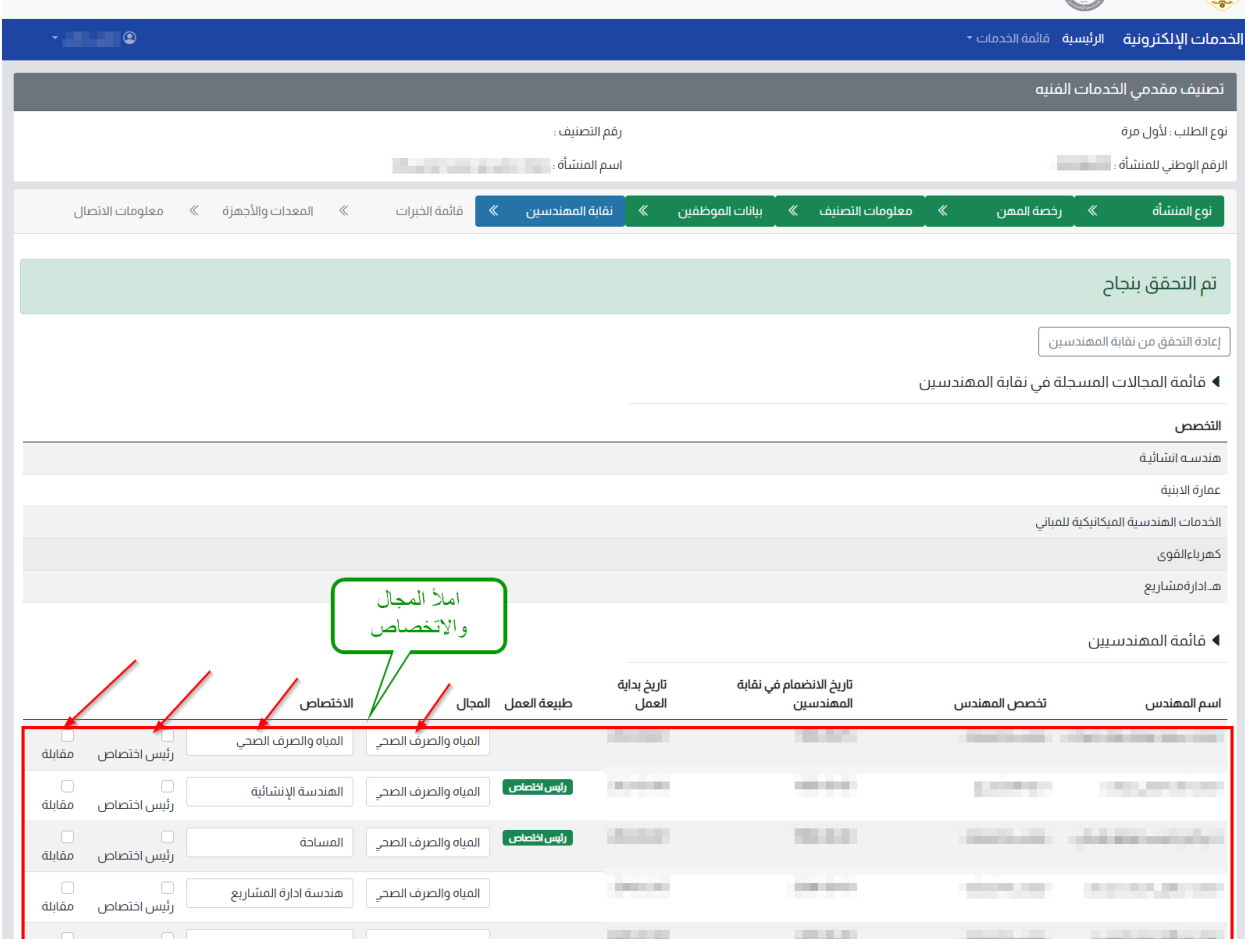

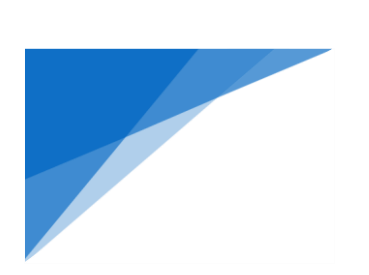

8) قائمة الخبر ات: ✓ اضغط زر )إضافة خبرة(.

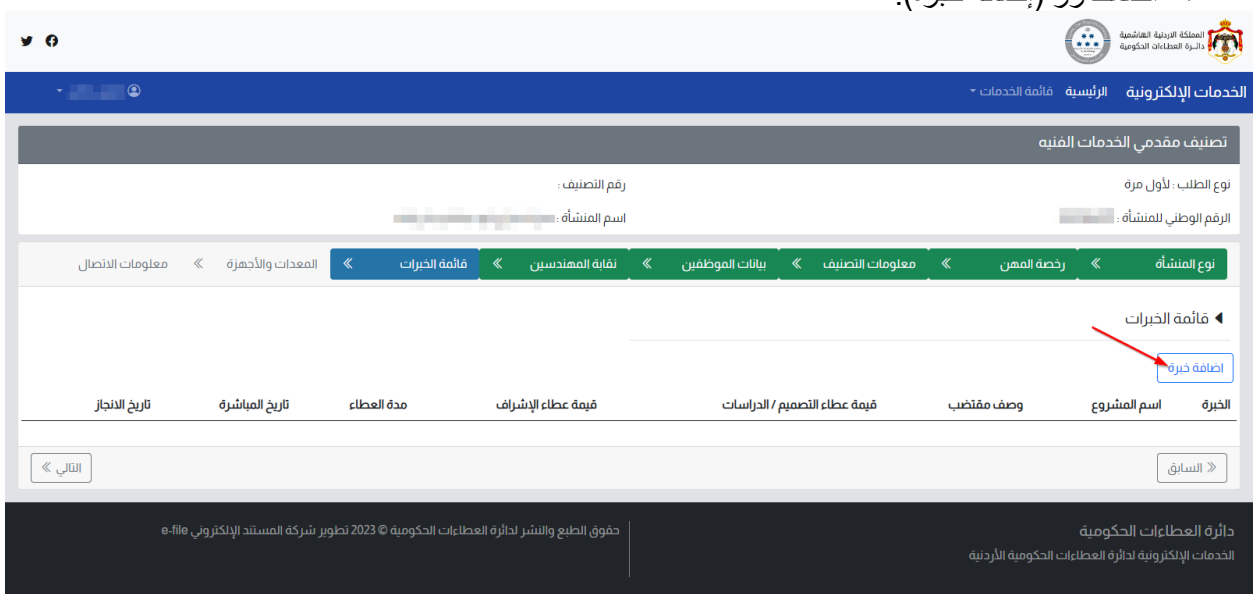

✓ امأل بيانات خبرة ، ثم ارفق ملف شهادة الخبرة ، ثم على زر )اضافة خبرة(.

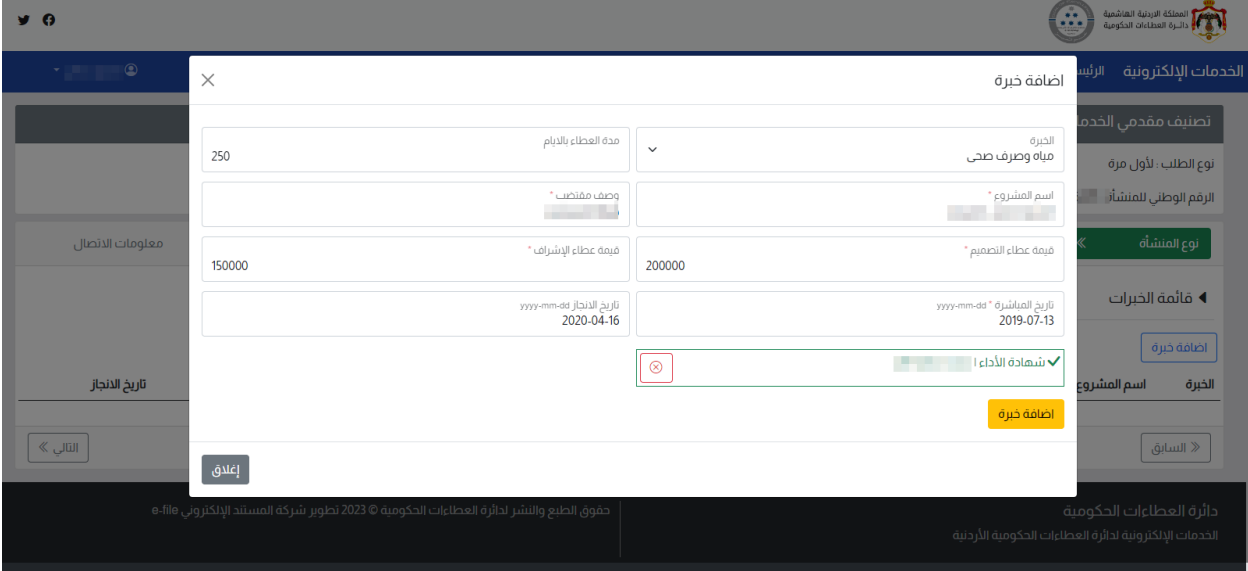

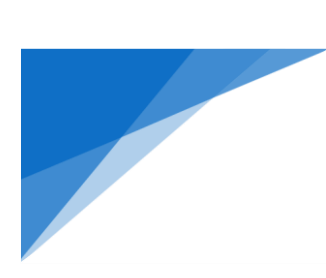

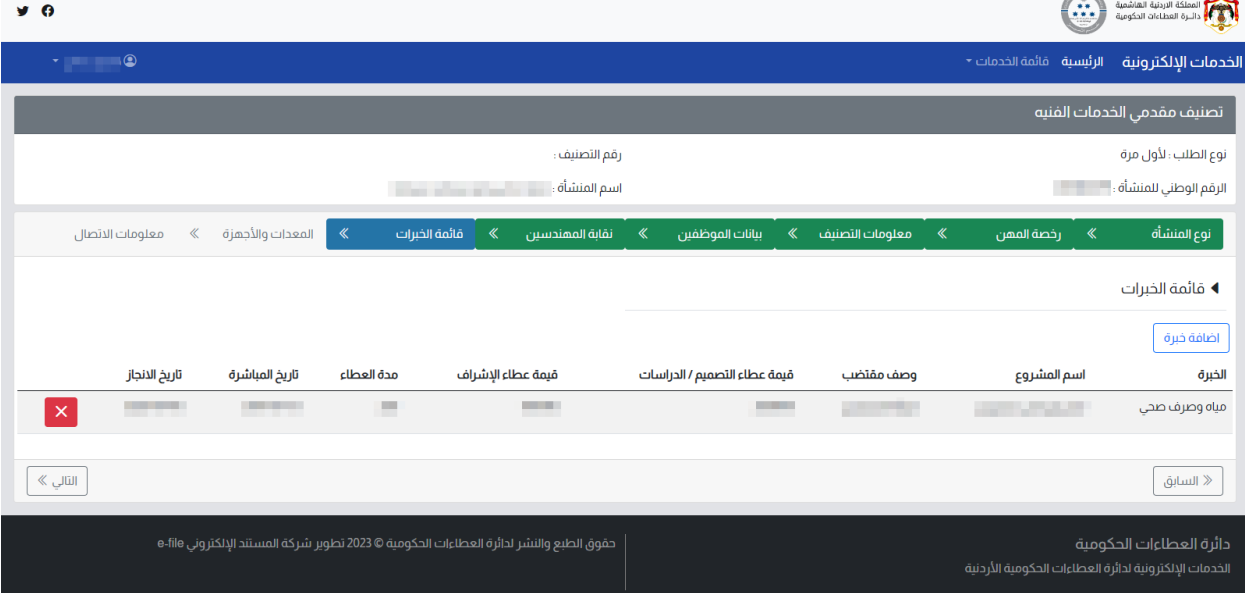

✓ ستظهر الخبرة المضافة على الشاشة ، الضافة خبرات اخرى كرر العملية، ثم اضغط على زر )التالي(.

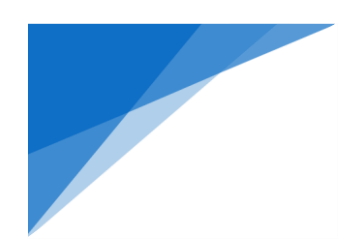

#### 9( المعدات واالجهزة: ✓ اضغط على زر )اضافة األجهزة المخبرية والمعدات( في حال التصنيف المطلوب يتطلب ذلك

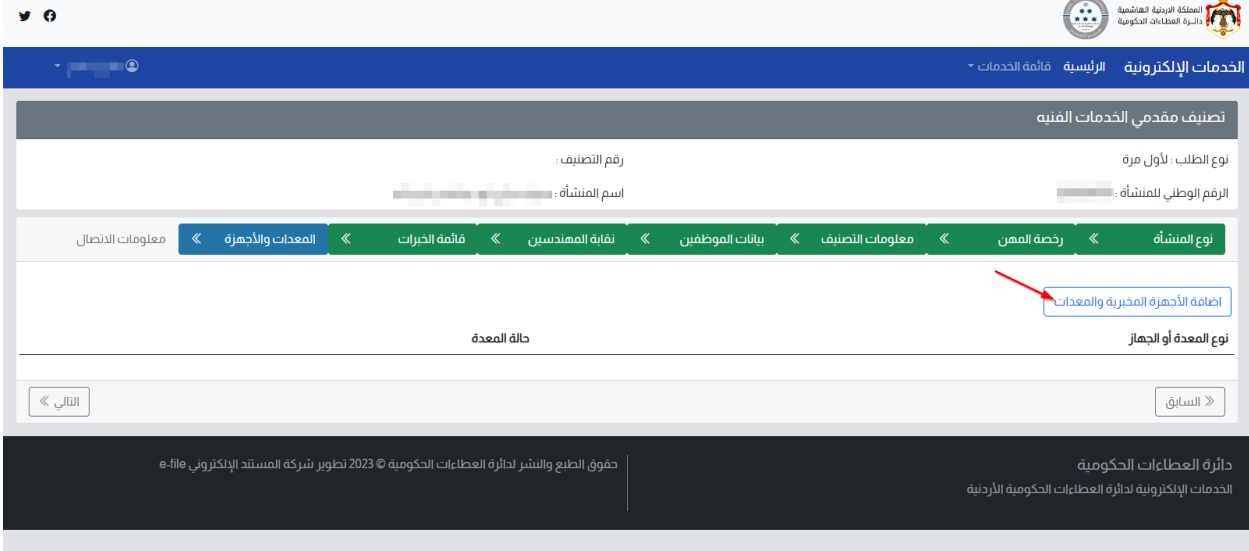

### √ املأ بيانات الأجهزة ،ثم اضغط على زر إضافة ليتم ادراجها في الطلب

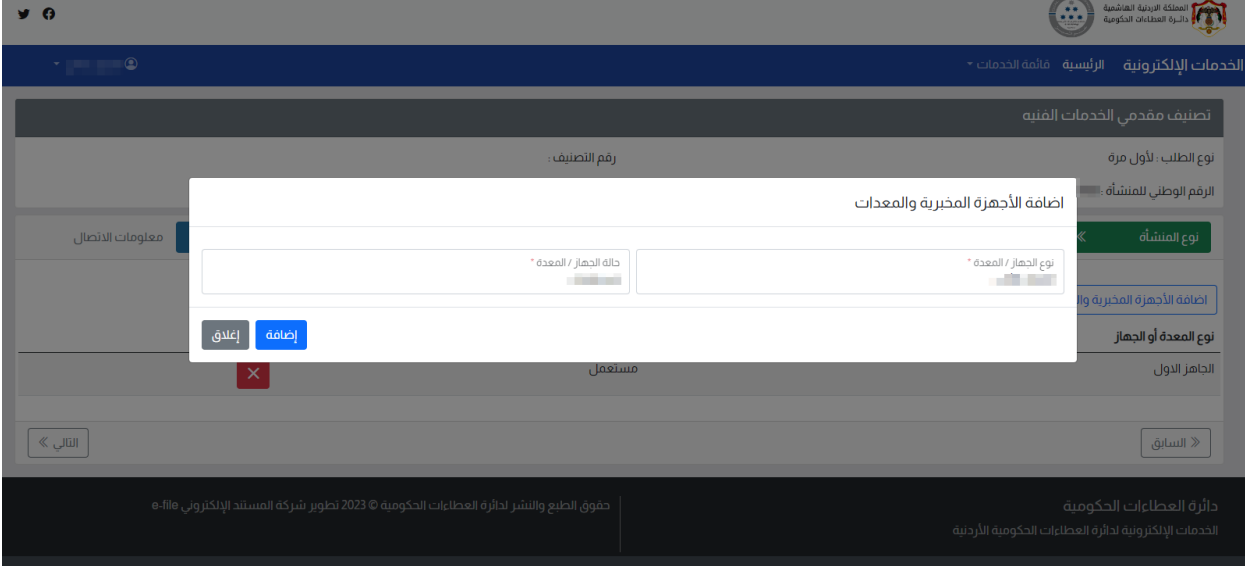

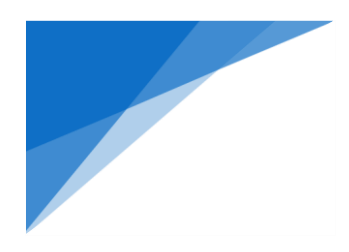

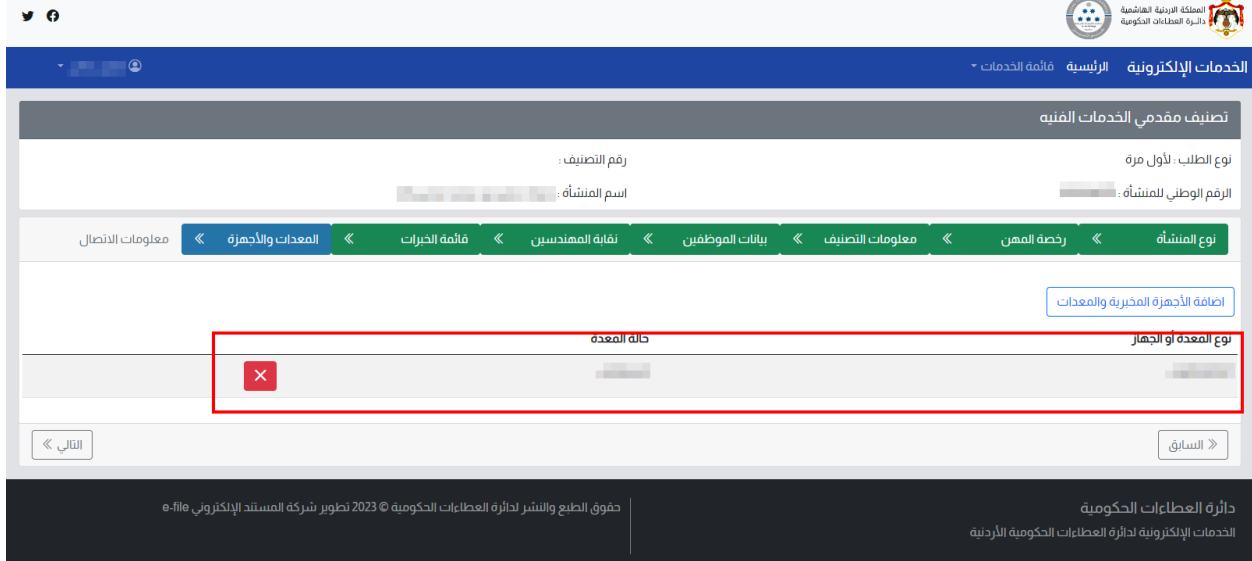

✓ ستظهر بيانات الألجهزة المضافة في القائمة، إلضافة المزيد كرر العملية،ثم اضغط على زر )التالي(.

#### 10(معلومات االتصال:

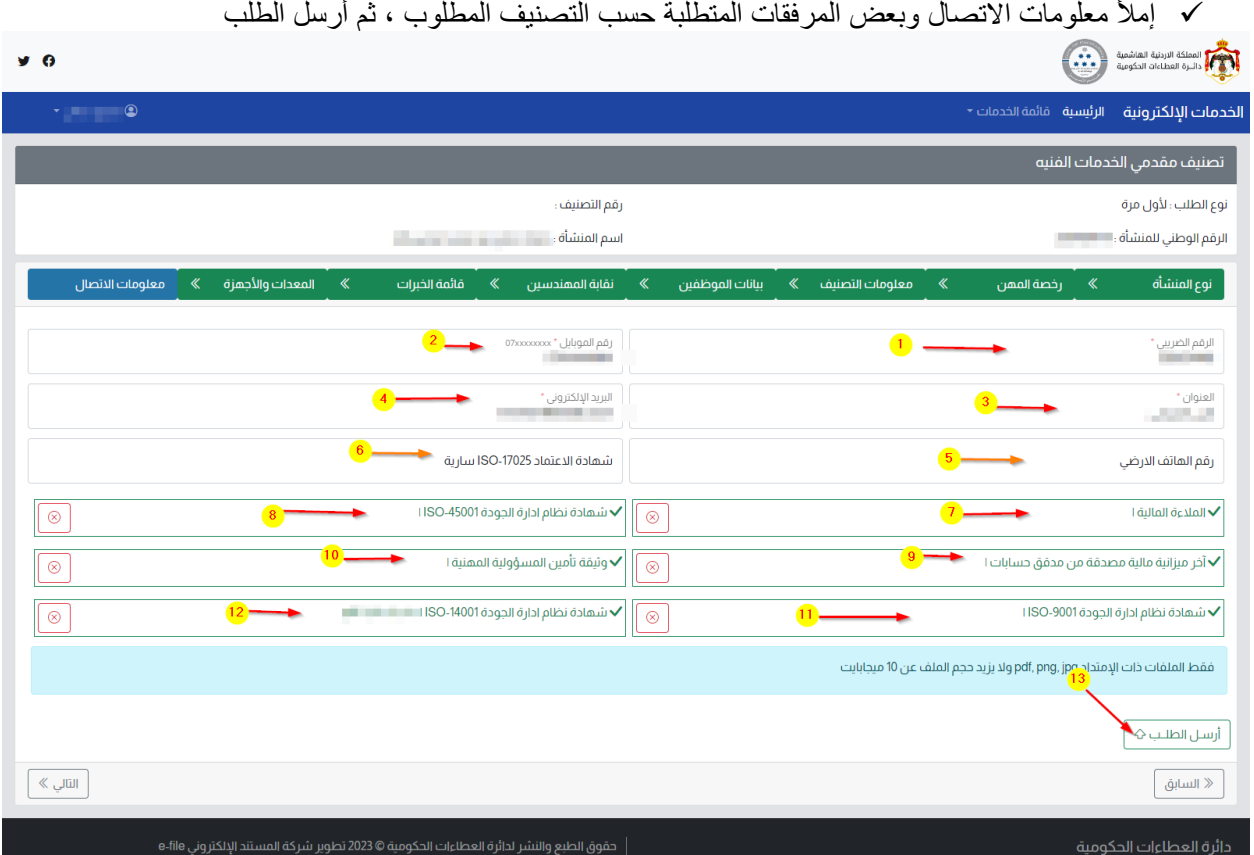

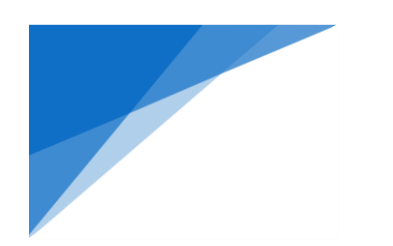

#### .1.2 متابعة طلباتك:

لمتابعة طلباتك التي قدمتها إلكترونيًا عن طريق هذا الموقع عليك الذهاب إلى الصفحة الرئيسية ، حيث سيكون عدد الطلبات المقدمة من خالل المستخدم الذي قمت بالدخول به سيكون موض ًحا الرابط النصي الموجود في الصفحة الرئيسية

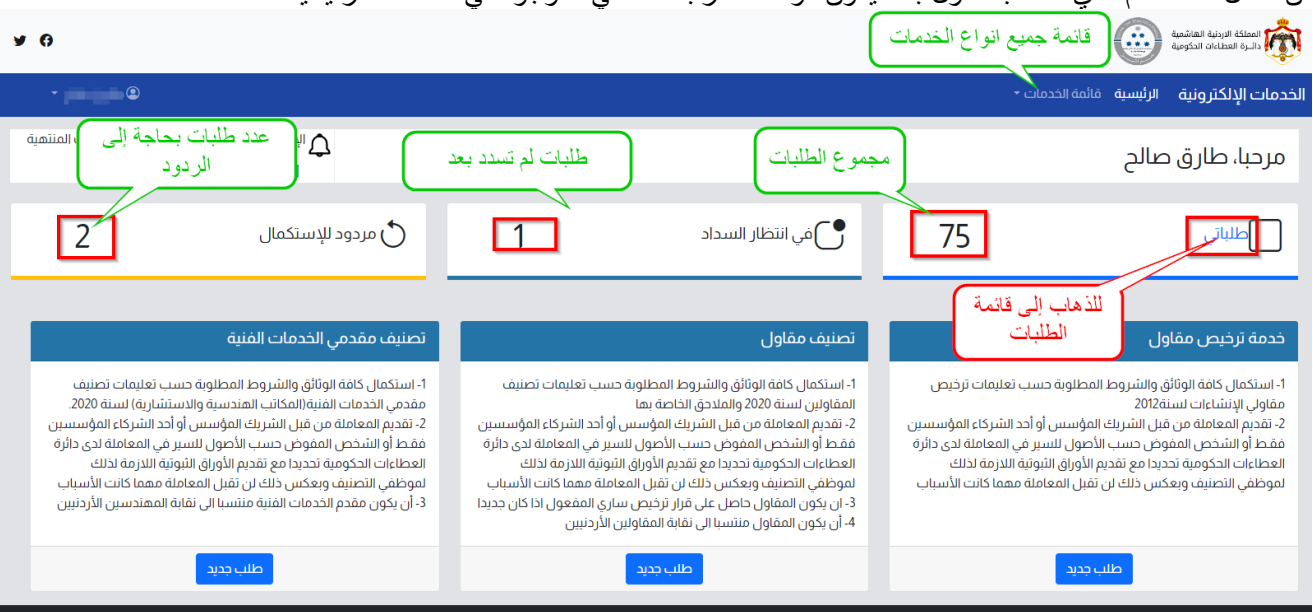

ستظهر قائمة المعاملات المقدمة و حالة كلً منها كما هو مبين

- .1 في أنتظار السداد : يعني أنه تم استقبال طلبك لكنه في انتظار تسديد الرسوم.
	- .2 مسدد : يعني أنه تم سداد الرسوم بنجاح.
	- .3 تحت اإلجراء : يعني أن طلبك قيد الدراسة.
- .4 مردود لالستكمال : يعني أن طلب رفض مبدئيًا بسبب نواقص ، و أنه مطلوب من الرد إلستكمال الطلب.
	- .5 مستكمل : يعني أنك قمت بالرد على طلب االستكمال.
	- .6 موافقة نهائية : يعني أنه تم إنجاز طلبك والمواقفة عليه.
		- .7 مرفوض : يعني أنه تم رفض المعاملة.

المصلكة الاردنية الهاشمية<br>التاريخ المصلكة الاردنية الهاشمية y o **الخدمات الإلكترونية الرئيسية**  قائمة الخدمات ~  $\ddot{\phantom{a}}$ طلباتي دالة الطلب المبلغ<sup>1</sup> رهم الطلب رقم السداد تاريخ الطلب نوع الطلب 2023-02-19  $\sim$ مشاهدة .<br>| في انتظار السداد 40.000 **ALCOHOL:** خدمة ترخيص مقاول .<br>مشاهده  $\Box$ مسدد **Artist F** And clearly entroduce  $\overline{2}$ **ANTIFERED The Control John F** مشاهدة أ  $\overline{\phantom{a}}$ **STAT ASSESSED STEAM SOF** المعالجة السائية ) <mark>الم</mark>ائية ) <mark>الم</mark>اضية ) .<br>موافقة نهائية )  $-3$ **Allegands Alleged** Allman College **SCC** مشاهدة مشاهدة **ال** مرفوض  $\boxed{4}$  = Antonio e con **Alleged** MA And Johnkin  $\sim$   $\sim$ <mark>- ر</mark> مستكمل <mark>- 1</mark>  $\sqrt{5}$ *STATISTICS* 10404 مشاهدة percent will  $\sim$   $^{-1}$  $\frac{6}{1}$ **Amount & COLOR Androman processes Service** المردود للإستكمال <mark>.</mark> مشاهدة  $\overline{\phantom{a}}$ 114.6 pain players **Service** <mark>ِ تحت الإجراء ]</mark> a sa mara مشاهدة  $\sim$ 

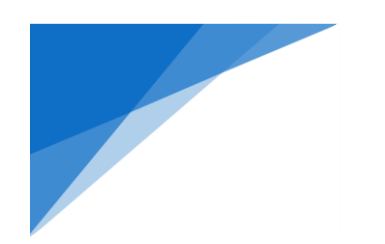

# .2 **خدمة تصنيف مقاول – مصنف سابقًا**

### لتتمكن من استخدام هذه الخدمة يجب عليك تفعيل المنشأة على نظام الخدمات اإللكترونية أو ًال، و ذلك كالآتي:

### .2.1 خطوات تقديم طلب تفعيل المنشاة على نظام الخدمات اإللكترونية:

1. إذهب للشاشة الرئيسية ، واختر من قائمة الخدمات (المنشآت).

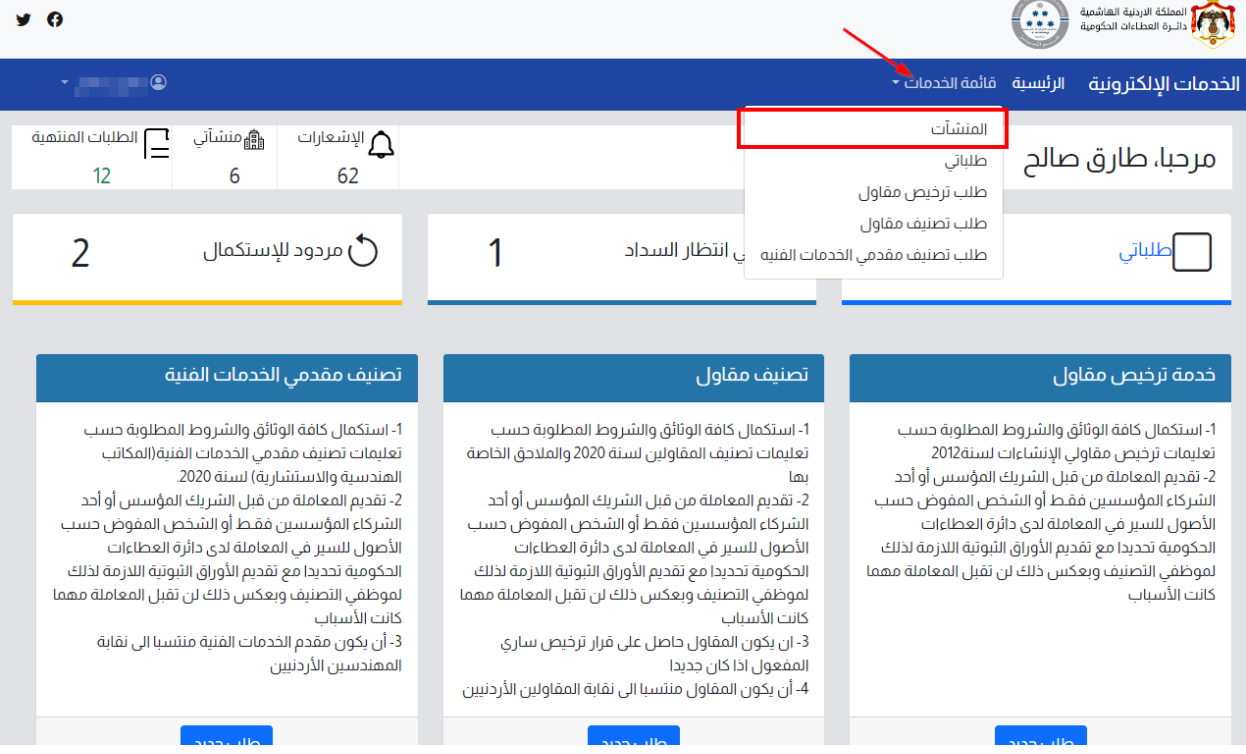

2. ستظهر مجموعة المنشآت المفعلة سابقا للمستخدم ، اذا كانت المنشأة المراد تقديم الطلب عليها غير مضافة، فعليك تقديم طلب تفعيل المنشأة من خلال الضغط على زر (طلب تفعيل منشأة).

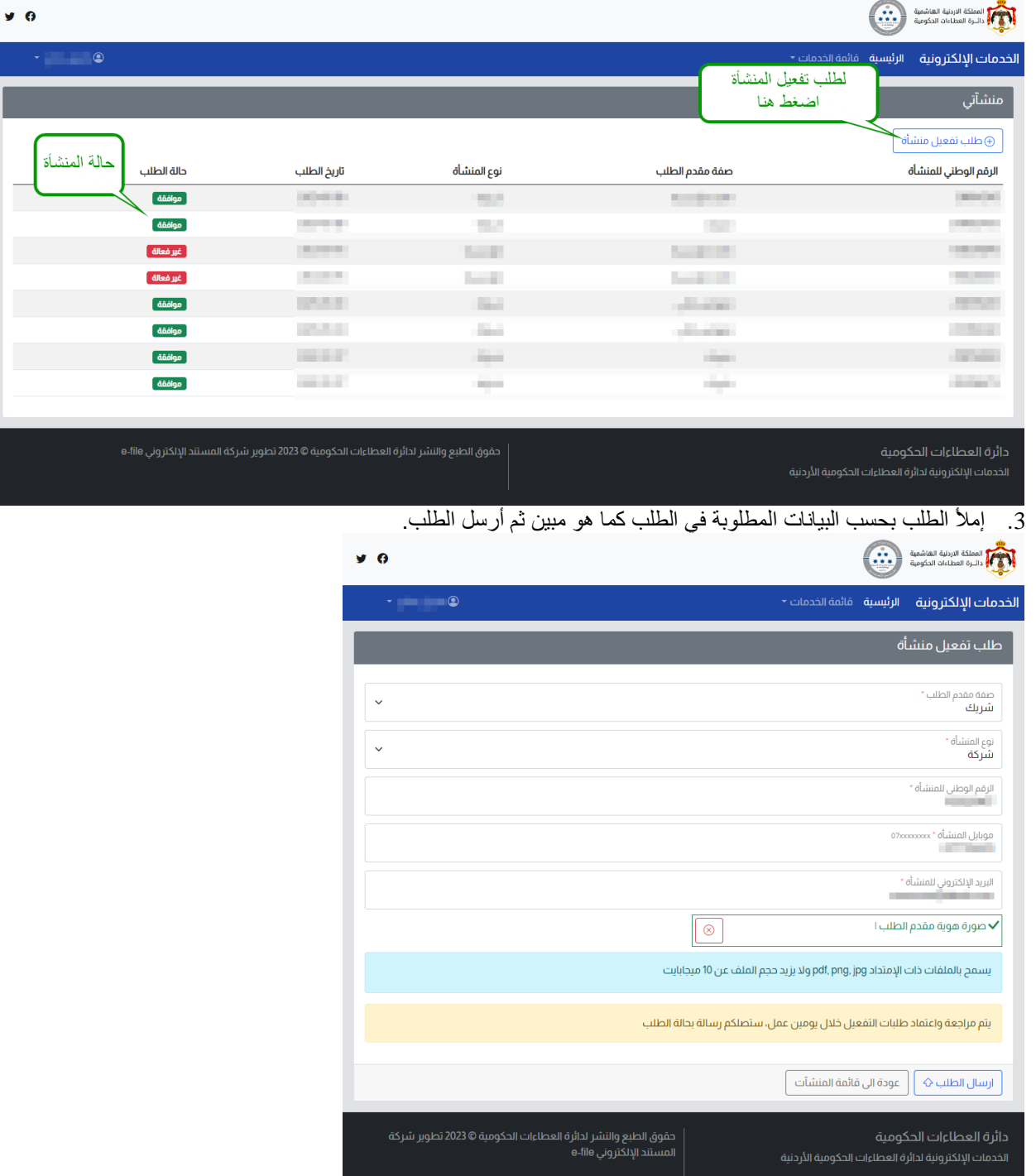

## 2.2. خطوات تقديم إضافة تصنيف لمنشأة مصنفة سابقًا / تغيير احد الكوادر المعتمدة للتصنيف:

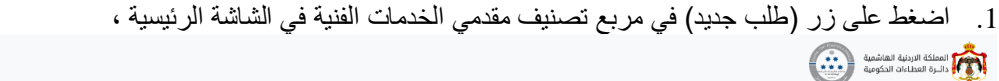

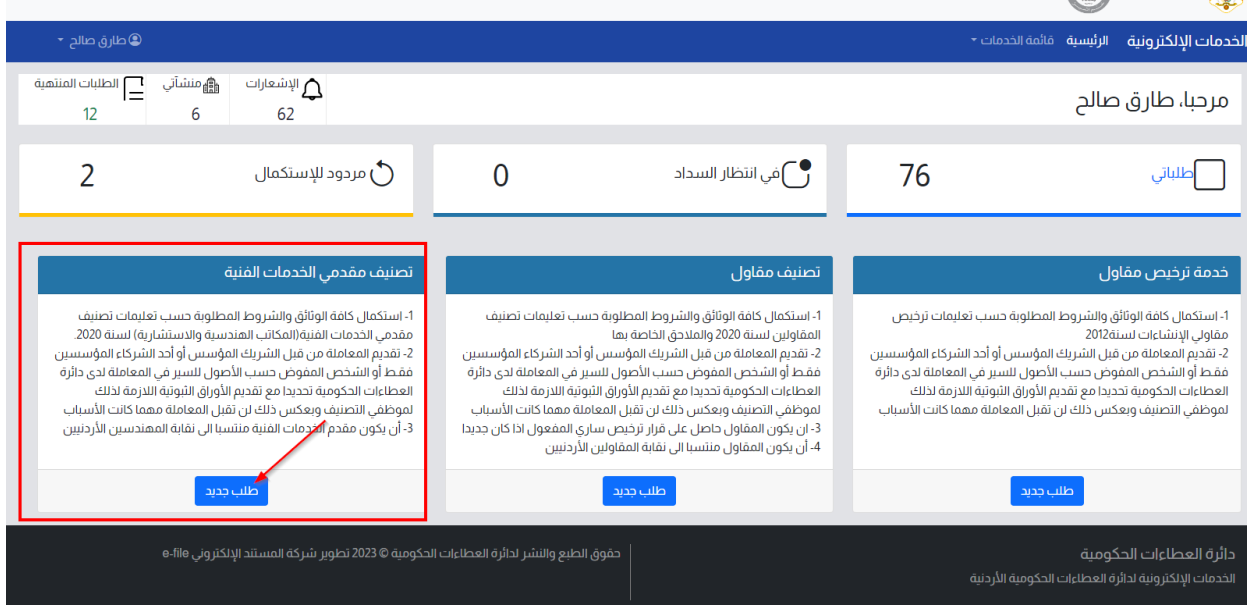

#### 2. اضغط على (إبدأ الخدمة) لعرض الطلب

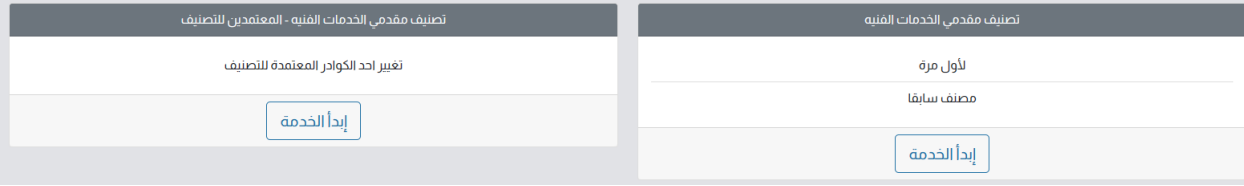

 $\begin{array}{c}\n\bullet & \bullet \\
\bullet & \bullet\n\end{array}$ 

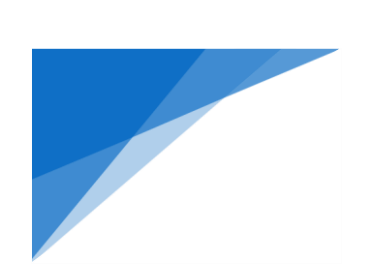

# 3. اختر ونوع الطلب (مصنف سابقا) ، ثم املأ رقم التصنيف ، نوع المنشأة ثم اضغط على (تحقق من المنشأة)<br>تحقق على المنطق المنشوط

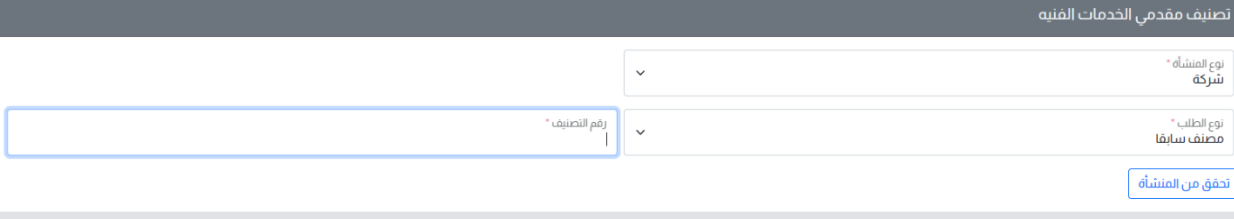

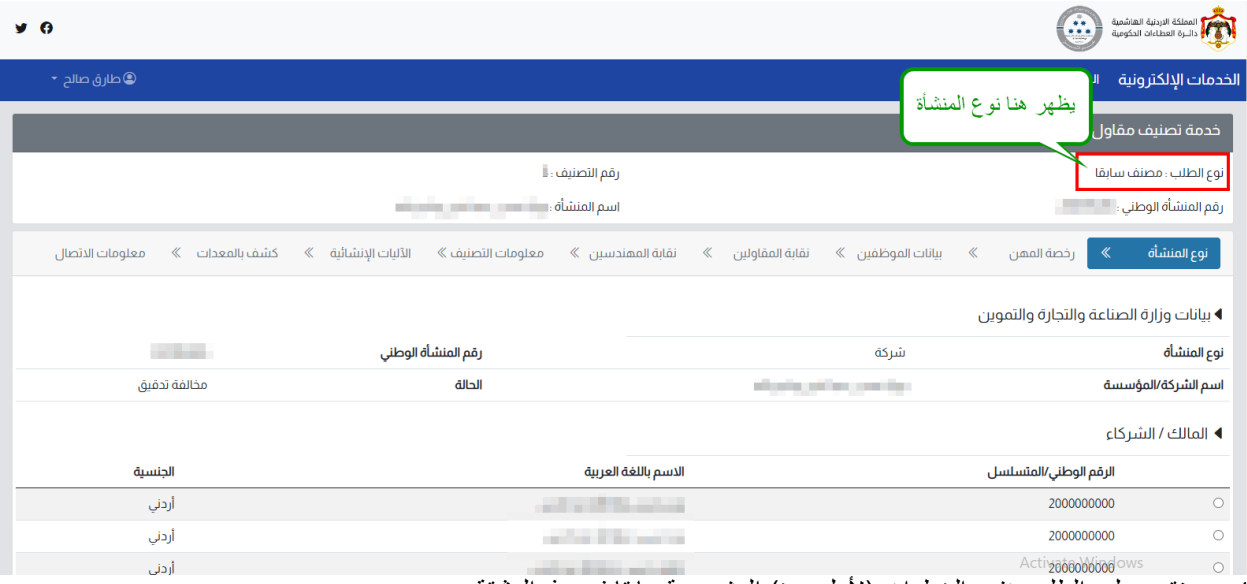

4 ـ ستقوم بملء الطلب بنفس الخطوات (لأول مرة) المشروحة سابقا في هذه الوثيقة